Agilent N1022A Active Probe Adapter User Guide

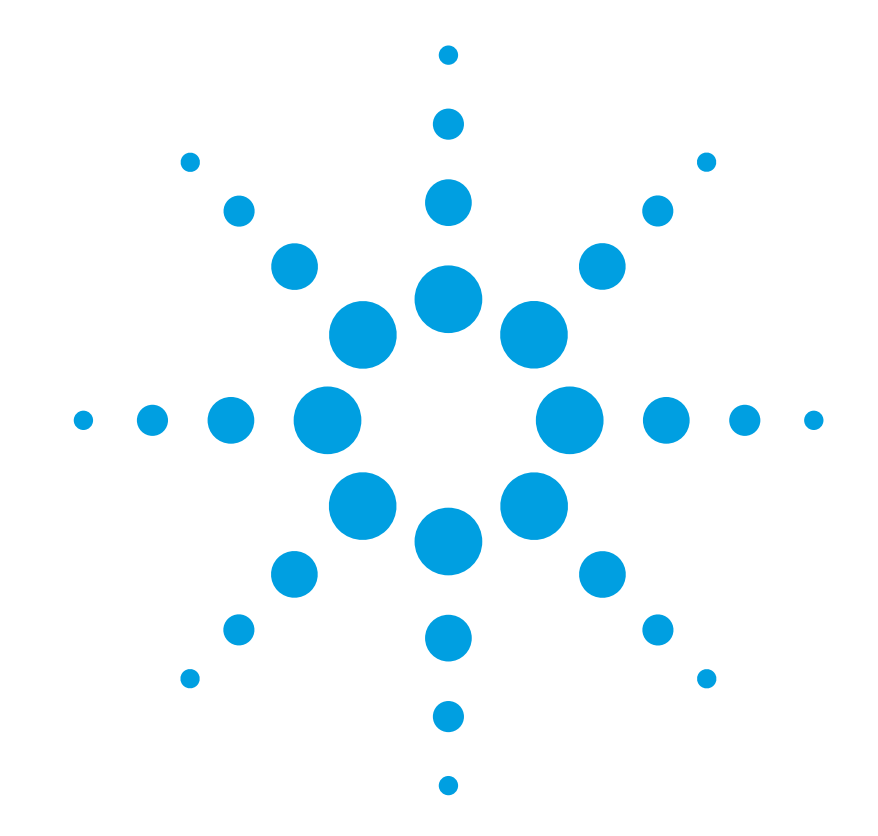

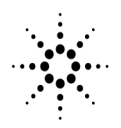

**Agilent Technologies** 

# **Notices**

© Agilent Technologies, Inc. 2003

No part of this manual may be reproduced in any form or by any means (including electronic storage and retrieval or translation into a foreign language) without prior agreement and written consent from Agilent Technologies, Inc. as governed by United States and international copyright lays.

#### **Manual Part Number**

N1022-90001

#### **Edition**

First edition, April 2003

Printed in USA

Agilent Technologies, Inc. Lightwave Division 1400 Fountaingrove Parkway Santa Rosa, CA 95403, USA

#### **Warranty**

The material contained in this document is provided "as is," and is subject to being changed, without notice, in future editions. Further, to the maximum extent permitted by applicable law, Agilent disclaims all warranties, either express or implied, with regard to this manual and any information contained herein, including but not limited to the implied warranties of merchantability and fitness for a particular purpose. Agilent shall not be liable for errors or for incidental or consequential damages in connection with the furnishing, use, or performance of this document or of any information contained herein. Should Agilent and the user have a separate written agreement with warranty terms covering the material in this document that conflict with these terms, the warranty terms in the separate agreement shall control.

#### **Technology Licenses**

The hardware and/or software described in this document are furnished under a license and may be used or copied only in accordance with the terms of such license.

#### **Restricted Rights Legend**

If software is for use in the performance of a U.S. Government prime contract or subcontract, Software is delivered and licensed as "Commercial computer software" as defined in DFAR 252.227-7014 (June 1995), or as a "commercial item" as defined in FAR 2.101(a) or as "Restricted computer software" as defined in FAR 52.227-19 (June 1987) or any equivalent agency regulation or contract clause. Use, duplication or disclosure of Software is subject to Agilent Technologies' standard commercial license terms, and non-DOD Departments and Agencies of the U.S. Government will receive no greater than Restricted Rights as defined in FAR 52.227-19(c)(1-2) (June 1987). U.S. Government users will receive no greater than Limited Rights as defined in FAR 52.227-14 (June 1987) or DFAR 252.227- 7015 (b)(2) (November 1995), as applicable in any technical data.

#### **Safety Notices**

#### **CAUTION**

Caution denotes a hazard. It calls attention to a procedure which, if not correctly performed or adhered to, could result in damage to or destruction of the product. Do not proceed beyond a caution sign until the indicated conditions are fully understood and met.

#### **WARNING**

Warning denotes a hazard. It calls attention to a procedure which, if not correctly performed or adhered to, could result in injury or loss of life. Do not proceed beyond a warning sign until the indicated conditions are fully understood and met.

## **Contents**

#### **[N1022A Active Probe Adapter 1](#page-4-0)**

[General Safety Considerations 2](#page-5-0) [Instrument Markings 3](#page-6-0)

#### **[Using the Probe Adapter 4](#page-7-0)**

[Inspecting the N1022A 4](#page-7-1) [Connecting the N1022A 5](#page-8-0)

#### **[Static-Safe Workstation 8](#page-11-0)**

[Reducing ESD Damage 9](#page-12-0)

#### **[Specifications and Regulatory Information 10](#page-13-0)**

[Specifications 10](#page-13-1) [Regulatory Information 13](#page-16-0) [Declaration of Conformity 14](#page-17-0)

#### **[Service 15](#page-18-0)**

[Checking Probe Power Outputs 15](#page-18-1) [Returning the N1022A 16](#page-19-0) [Agilent Technologies Service Offices 17](#page-20-0) **Contents**

# N1022A Active Probe Adapter

<span id="page-4-0"></span>The N1022A Active Probe Adapter provides the interface to connect an Agilent Infiniimax Active Probe to an Agilent 86100-series Infiniium DCA. To use the N1022A requires that firmware revision A.03.05 or later be installed on the Infiniium DCA. The Infiniimax Active Probes include the following: 1131A, 1132A, and 1134A. Other supported active probes include the 1152A, 1156A, 1157A, and 1158A. **CAUTION** When using the N1022A, always work at a static-safe work station and wear a wrist-strap or heel-strap. [Refer to "Static-Safe Workstation" on page 8](#page-11-0). **CAUTION** The probe adapter connections can be damaged if it is dropped from excessive heights onto a hard surface.

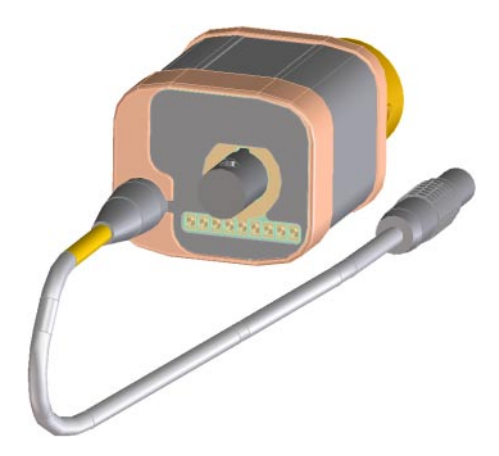

<span id="page-5-1"></span><span id="page-5-0"></span>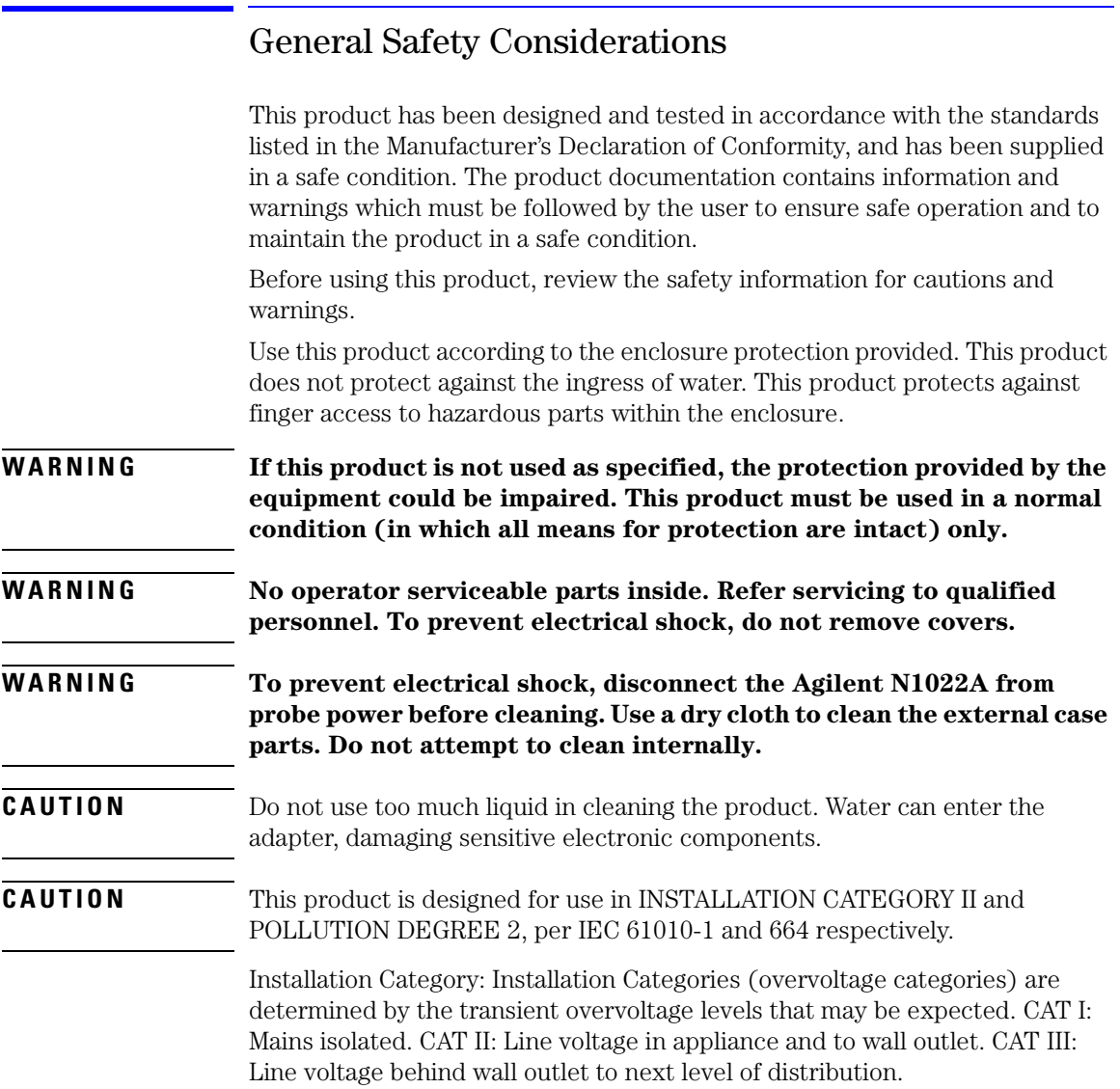

# <span id="page-6-0"></span>Instrument Markings

<span id="page-6-3"></span><span id="page-6-2"></span><span id="page-6-1"></span>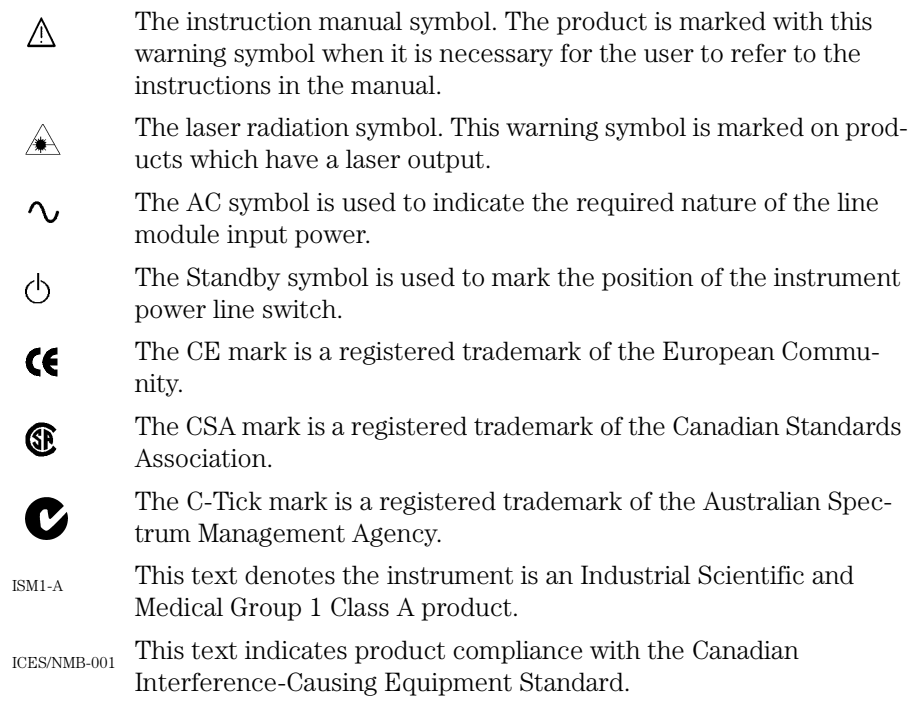

# <span id="page-7-6"></span>Using the Probe Adapter

<span id="page-7-0"></span>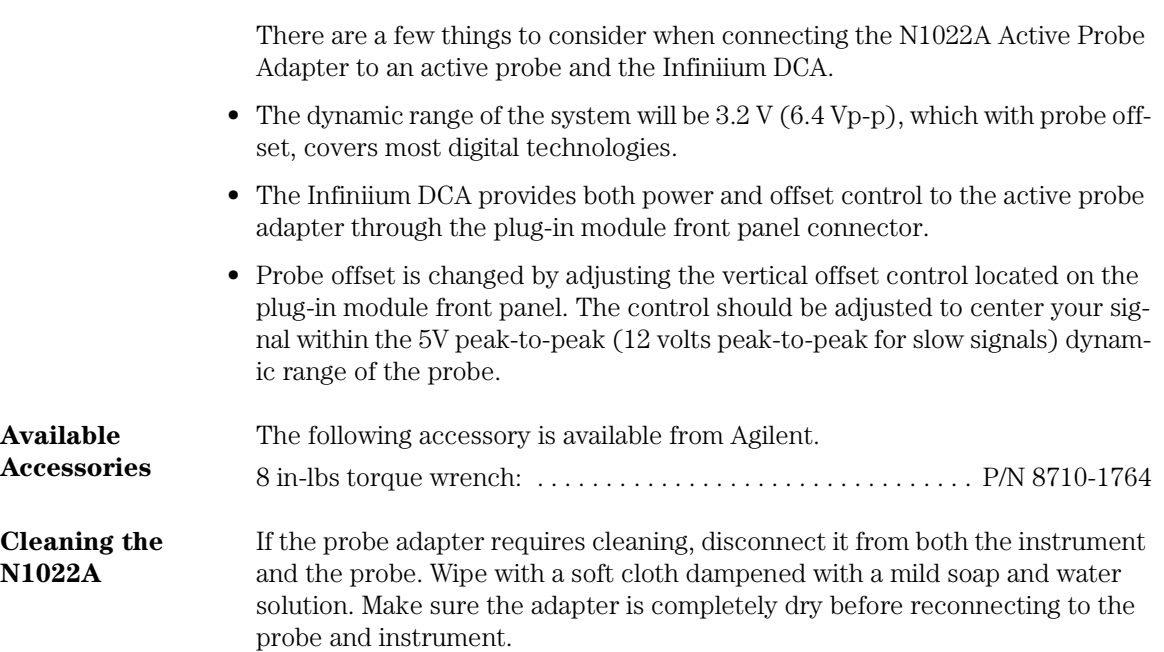

# <span id="page-7-5"></span><span id="page-7-4"></span><span id="page-7-3"></span><span id="page-7-2"></span><span id="page-7-1"></span>Inspecting the N1022A

Inspect the shipping container for damage.

Keep a damaged shipping container or cushioning material until the contents of the shipment have been checked for completeness and the probe adapter has been checked mechanically and electrically.

Inspect the probe adapter.

• If there is mechanical damage or defect, or if the probe adapter does not operate properly or pass performance tests, notify your Agilent

Technologies sales office.

• If the shipping container is damaged, or the cushioning materials show signs of stress, notify the carrier as well as your Agilent Technologies sales office. Keep the shipping materials for the carrier's inspection. The Agilent office will arrange for replacement of the N1022A at Agilent's option without waiting for claim settlement.

# Connecting the N1022A

<span id="page-8-0"></span>**CAUTION** When using the N1022A, always work at a static-safe work station and wear a wrist-strap or heel-strap. [Refer to "Static-Safe Workstation" on page 8](#page-11-0). Electrical channel input circuits can be damaged by electrostatic discharge (ESD). Therefore, avoid applying static discharges to the front-panel input connectors. Avoid touching the front-panel input connectors without first touching the frame of the instrument. Be sure that the instrument is properly earth-grounded to prevent buildup of static charge.

> **1** Connect the N1022A probe adapter to the module's electrical input connector. This requires holding the N1022A connector steady while turning the module's input connector. This action threads the module's connector into the N1022A's connector. Torque the connection to 8 in-lbs. An 8 in-lbs torque wrench is available from Agilent. Order part number 8710-1764.

**CAUTION** To ensure a good connection and to avoid damaging the connectors, tighten the connection to 8 in-lbs of torque. After the adapter is connected, do not allow the adapter to rotate on the front-panel connection. For more information on caring for precision electrical connectors, refer to the online help that is accessed from the 86100B Infiniium DCA's menu bar.

#### **Using modules with 2.4 mm electrical input**

The N1022A can be directly connected to any 86100-series or 83480-series with a 3.5 mm electrical channel input. You can also connect the probe adapter to a module with 2.4 mm electrical input. However, in order to connect to a 2.4 mm input, you must use a 2.4 mm(F) - 3.5 mm (M) adapter, Agilent part number 85130-60010.

**2** Connect the probe adapter's power connector to the module's front-panel Probe Power connector for the associated channel. Do not make the connection to any Aux Power connector, if one is present on the module's front

#### **Connecting the N1022A**

panel. Connecting to an Aux Power connector prevents the probe from being automatically calibrated.

- **3** Connect the probe output to the probe adapter input. The probe tip should not be connected to a device under test at this time.
- **CAUTION** The probe power cable connector automatically locks in the mating power connector. To separate the connection, you must pull on the knurled part of the cable connector housing. This releases the lock. If you pull directly on the power cable, the connectors will not release and may damage the connector or cable. An effort has been made to design this active probe adapter to take more than the average amount of physical and electrical stress. However, the technologies necessary to achieve high performance do not allow the probe to be unbreakable. Treat the probe adapter with care.

#### **NOTE** During operation, the N1022A probe adapter's temperature may feel warm when you touch it. This is normal and does not indicate a problem.

- **NOTE** Before using the active probe adapter with an active probe, perform a probe calibration. When the probe has been calibrated, the dc gain, offset zero, and offset gain will be calibrated.The degree of accuracy specified at the probe tip is dependent on the instrument system specifications.
	- **4** If the Infiniium DCA is in operation, the **Probe Channel** dialog box will appear on the instrument display screen. See [Figure 1 on page 7.](#page-10-0)

#### <span id="page-9-0"></span>**When the Infiniium DCA is not in operation**

If the probe and probe adapter is connected to the module front panel when the DCA is not in operation, the **Probe Channel** dialog box will not appear on the instrument display screen when the DCA is turned on. To open the Probe Channel dialog box, choose **Setup > Channels > Channel X**, then click **Probes**.

**5** In the **Probe ID** list, click the probe model that is currently connected to the probe adapter. This will ensure that the correct probe is specified to the instrument.

#### **NOTE** If you are using an AutoProbe style probe that is not listed in the supported probe list, select one of the probes from the supported list that is closest in type to your unspecified probe.

|                                                                           |                           | $\blacksquare$ Close |  |  |
|---------------------------------------------------------------------------|---------------------------|----------------------|--|--|
| 10.00 : 1                                                                 |                           |                      |  |  |
| Select the probe from the list below:                                     |                           |                      |  |  |
| Attenuaton                                                                | Bandwidth                 |                      |  |  |
| 10:1                                                                      | $3.5$ GHz                 |                      |  |  |
| 10:1                                                                      | $5.0$ GHz                 |                      |  |  |
| 10:1                                                                      | 70 GHz                    |                      |  |  |
| $10-1$                                                                    | 25 GHz                    |                      |  |  |
| $10-1$                                                                    | $1.5$ GH <sub>2</sub>     |                      |  |  |
|                                                                           |                           |                      |  |  |
| Single Ended Signal<br>(Measured with Differential or Single-Ended Probe) |                           |                      |  |  |
| O Differential Signal<br>(Measured with Differential Probe)               |                           |                      |  |  |
|                                                                           | Channel Attenuation : The |                      |  |  |

<span id="page-10-0"></span>**Figure 1. Probe Channel Dialog Box**

**6** Click **Close**. You can now change the probe tips or probe attenuation. You can also perform a probe calibration. You can access information about probe attenuation and probe calibration in the Infiniium DCA Help system.

#### **Using modules with 2.4 mm electrical input**

The N1022A can be directly connected to any 86100-series or 83480-series with a 3.5 mm electrical channel input. You can also connect the probe adapter to a module with 2.4 mm electrical input. However, in order to connect to a 2.4 mm input, you must use a 2.4 mm(F) - 3.5 mm (M) adapter, Agilent part number 85130-60010.

# <span id="page-11-0"></span>Static-Safe Workstation

Electrostatic discharge (ESD) can damage or destroy electronic components. All work on electronic assemblies should be performed at a static-safe workstation. The following figure shows an example of a static-safe work station using two types of ESD protection:

- Conductive table-mat and wrist-strap combination.
- Conductive floor-mat and heel-strap combination.

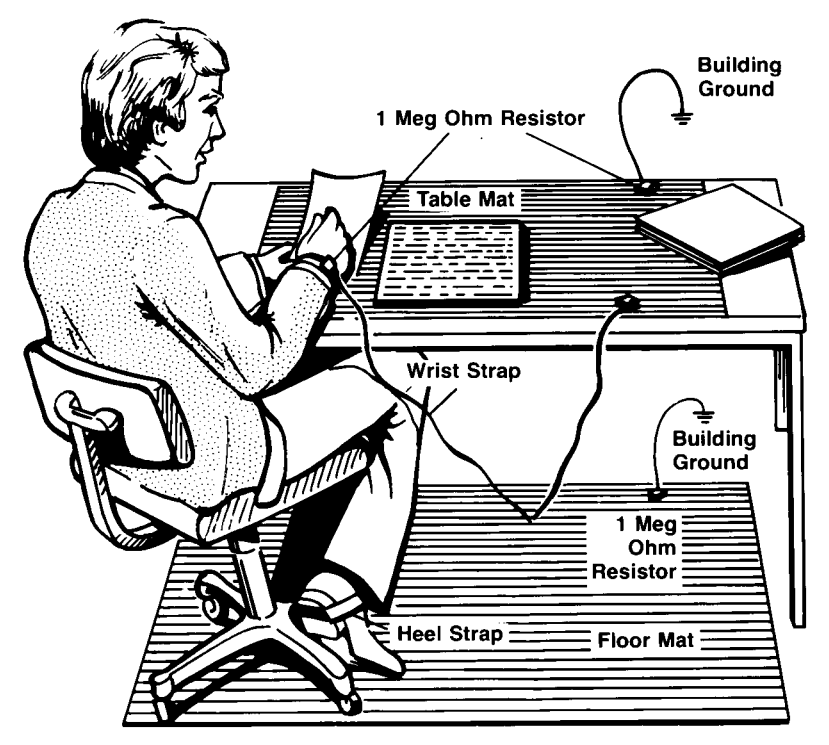

**Figure 2. Static Safe Workstation**

Both types, when used together, provide a significant level of ESD protection. Of the two, only the table-mat and wrist-strap combination provides adequate ESD protection when used alone.

To ensure user safety, the static-safe accessories must provide at least  $1 M\Omega$  of isolation from ground. Refer to [Table 1](#page-12-1) for information on ordering static-safe accessories.

#### <span id="page-12-0"></span>**WARNING These techniques for a static-safe work station should not be used when working on circuitry with a voltage potential greater than 500 volts.**

# <span id="page-12-3"></span><span id="page-12-2"></span>Reducing ESD Damage

The following suggestions may help reduce ESD damage that occurs during testing and servicing operations.

- Personnel should be grounded with a resistor-isolated wrist strap before removing any assembly from the unit.
- Be sure all instruments are properly earth-grounded to prevent a buildup of static charge.

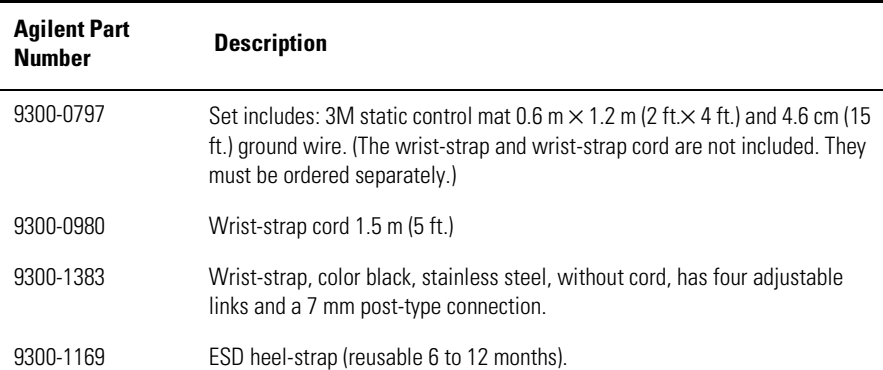

#### <span id="page-12-1"></span>**Table 1. Static-Safe Accessories**

# <span id="page-13-0"></span>Specifications and Regulatory Information

This section lists specifications and characteristics and regulatory information of the probe adapter.

## <span id="page-13-1"></span>Specifications

The distinction between specifications and characteristics is described as follows:

- Specifications describe warranted performance over the temperature range 0°C to +55°C and relative humidity <95% (unless otherwise noted). All specifications apply after the temperature of the probe and the probe adapter has been stabilized after 30 minutes of continuous operation.
- *Characteristics* provide useful information by giving functional, but nonwarranted, performance parameters. *Characteristics are printed in italics.*

Review the following specifications to ensure that your operating or storage environment is suitable for the adapter.

<span id="page-13-2"></span>

| <b>Operating Temperature</b>       | $0^{\circ}$ C to +55 $^{\circ}$ C                                                          |
|------------------------------------|--------------------------------------------------------------------------------------------|
| Storage Temperature                | $-40^{\circ}$ C to +70 $^{\circ}$ C                                                        |
| Use                                | Indoor                                                                                     |
| EMC                                | Conducted and radiated<br>Emission is in compliance with CISPR 11 Class A<br>and IEC 61326 |
| <b>ESD Tolerance</b>               | 4kV contact 8kV air discharged                                                             |
| Operational Humidity (type tested) | 95% R.H. (non-condensing) at $+40^{\circ}$ C (+104 $^{\circ}$ F)                           |
| Altitude                           | Up to 4600 meters                                                                          |

<span id="page-13-3"></span>**Table 2. Environmental Specifications (1 of 2)**

#### **Specifications**

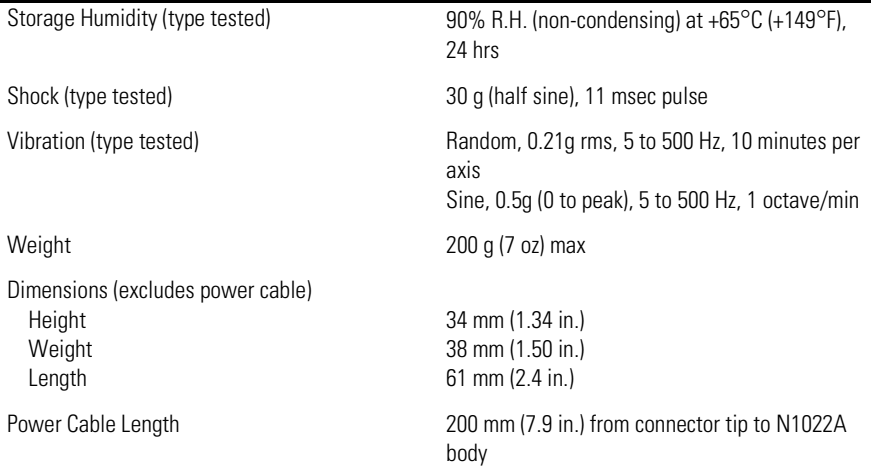

### **Table 2. Environmental Specifications (2 of 2)**

### <span id="page-14-1"></span>**Table 3. Performance Specifications (1 of 2)**

<span id="page-14-0"></span>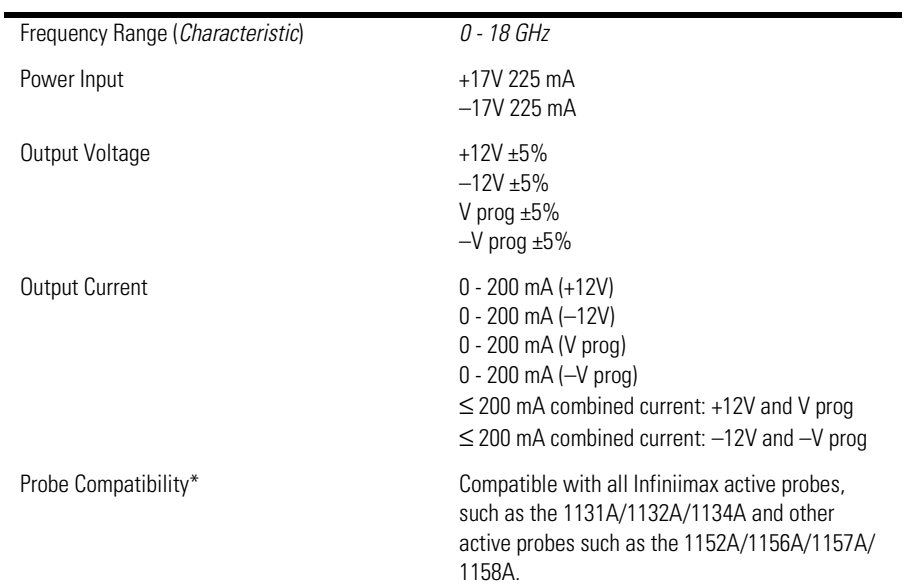

#### **Specifications**

### **Table 3. Performance Specifications (2 of 2)**

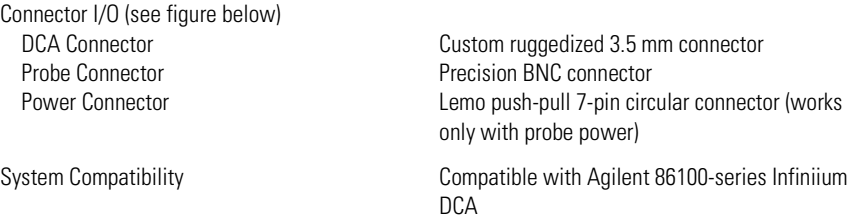

\*Other Infiniium instruments in compliance with the Autoprobe interface can be added using the Probe dialog box located in the Infiniium graphical user interface.

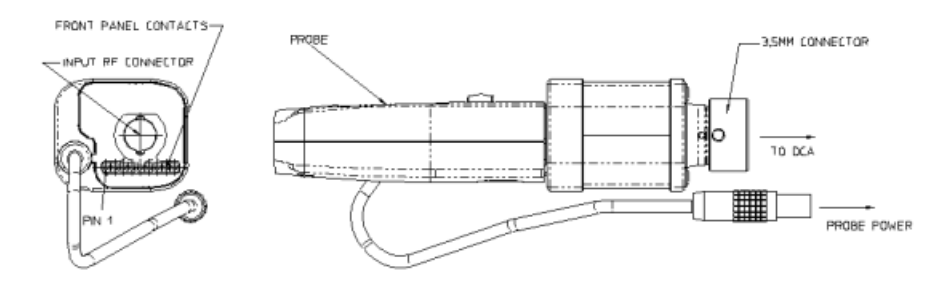

**Figure 3. N1022A I/O Connections**

# Regulatory Information

<span id="page-16-1"></span><span id="page-16-0"></span>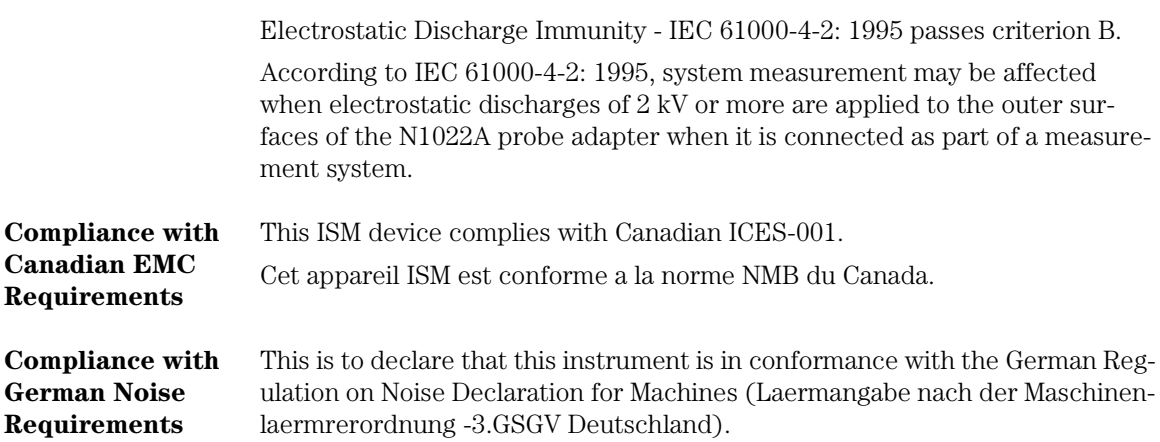

### <span id="page-16-3"></span>**Table 4. Notice for Germany: Noise Declaration**

<span id="page-16-2"></span>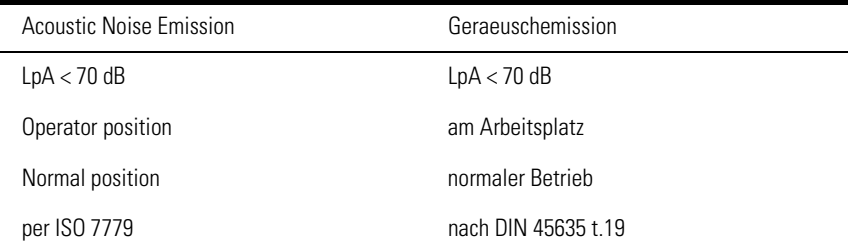

# <span id="page-17-1"></span>Declaration of Conformity

<span id="page-17-0"></span>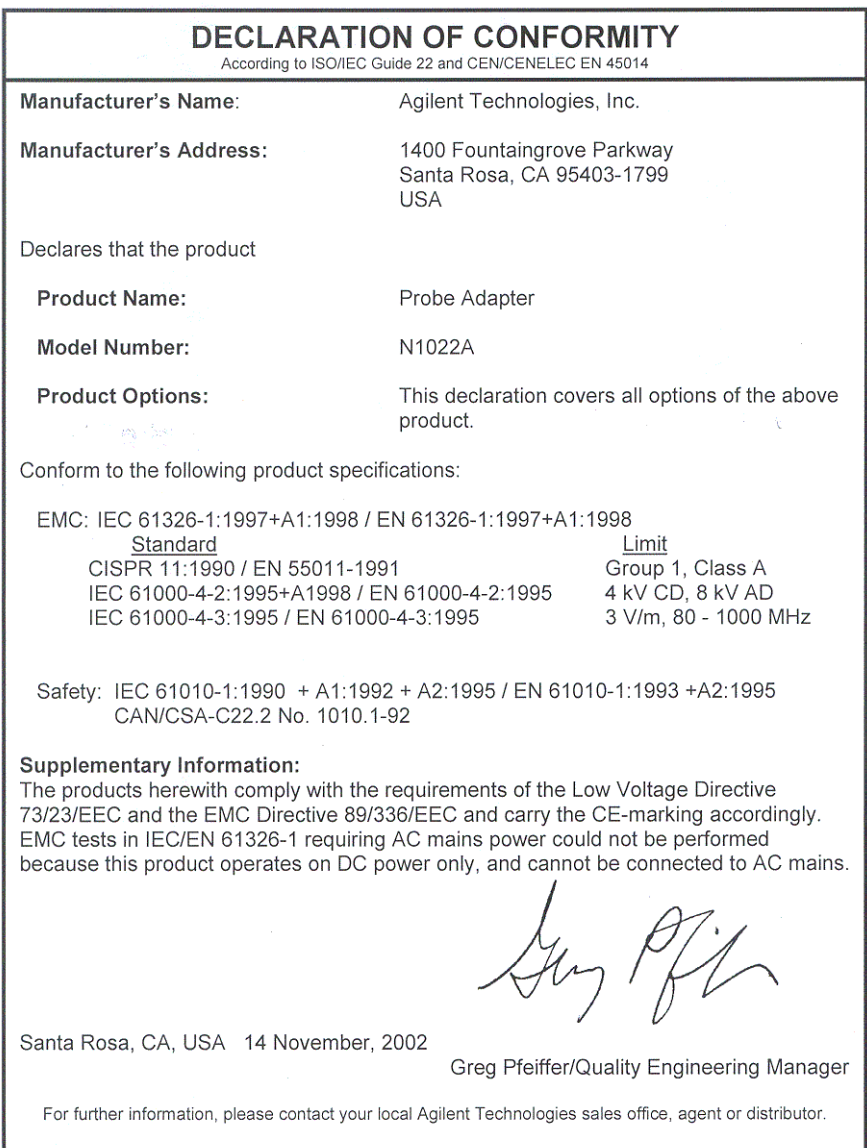

٠

# <span id="page-18-3"></span><span id="page-18-0"></span>Service

Service for the N1022A Active Probe Adapter is by replacement only. To order a new N1022A, contact your local Agilent Technologies Sales Office. Return the failed probe adapter to your local Agilent service center.

If the probe adapter is still under warranty or is covered by an Agilent maintenance contract, it will be replaced under the terms of the warranty or contract.

Refer to ["Agilent Technologies Service Offices" on page 17](#page-20-0) to contact the Agilent Call Center or your local service center.

# <span id="page-18-2"></span><span id="page-18-1"></span>Checking Probe Power Outputs

The probe power output is located on the front panel of the probe adapter, surrounding the BNC input.

Use [Table 5 on page 16](#page-19-1) to check the power output at the connectors. The DCA module provides the probe adapter with +17V and -17V supplies. The probe adapter generates the  $+12$  V and  $-12$  V supplies and the  $+3$  V and  $-3$  V supplies.

Measure the voltages with respect to the DCA mainframe's front panel ground connector (located above the power switch) or the outside conductor of the Cal BNC connector.

**CAUTION** Do not attempt to measure voltages at pins 3 through 7.

Any failure may be a problem with the probe adapter assembly.

| <b>Supply</b>             | <b>Power Output</b> |
|---------------------------|---------------------|
| $+3V$                     |                     |
| $-3V$                     |                     |
| Offset                    |                     |
| <b>NC</b>                 |                     |
| Probe ID                  |                     |
| <b>NC</b>                 |                     |
| $\mathsf{R}_{\mathsf{P}}$ | 1 2 3 4 5 6 7 8 9   |
| $-12V$                    |                     |
| $+12V$                    |                     |
|                           |                     |

<span id="page-19-1"></span>**Table 5. Probe Power Outputs**

# <span id="page-19-2"></span><span id="page-19-0"></span>Returning the N1022A

When the probe adapter is returned to an Agilent service office for servicing, it must be adequately packaged and have a complete description of the failure symptoms attached.

Please notify the service office before returning your probe adapter for service. Any special arrangements for the adapter can be discussed at this time. This will help the Agilent service office repair and return your adapter as quickly as possible.

- **1** Write the following information on a tag and attach it to the probe adapter. Include any specific performance details related to the problem. The following information should be returned with the instrument.
	- Company name and return address.
	- Name and phone number of technical contact person.
	- Probe adapter model number.
	- Probe adapter serial number.
	- Description of the service required or failure indications.

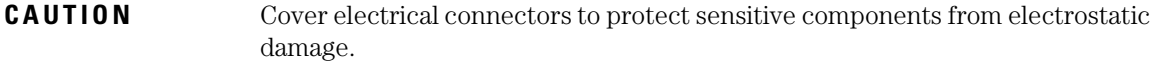

#### **CAUTION** Use original packaging or comparable. Instrument damage can result from using packaging materials other than the original materials. Never use styrene pellets as packaging material. They do not adequately cushion the instrument or prevent it from shifting in the carton. They may also cause instrument damage by generating static electricity.

- **2** Return the probe adapter in its case or pack the adapter in foam or other shock absorbing material and place it in a strong shipping container.
- **3** Seal the shipping container securely.
- **4** In all correspondence, refer to the probe adapter by model number and full serial number.
- **5** Retain copies of all shipping papers.

# <span id="page-20-2"></span><span id="page-20-1"></span>Agilent Technologies Service Offices

#### <span id="page-20-0"></span>**Call Center** For technical assistance, you can contact your local Agilent Technologies Call Center.

- In the Americas, call 1 (800) 452-4844
- In other regions, visit http://www.agilent.com and click **Contact Us**.

#### **Service Center** Before returning an instrument for service, you must first call the Agilent Technologies Instrument Support Center.

• In all regions, call (800) 403-0801

**Agilent Technologies Service Offices**

# Index

### **A**

Accessories, [4](#page-7-2) Agilent offices, [17](#page-20-1)

#### **C**

CE mark, [3](#page-6-1) cleaning, [2](#page-5-1), [4](#page-7-3), [17](#page-20-2) CSA mark, [3](#page-6-2)

**T** temperature, [6](#page-9-0) torque wrench, [4](#page-7-5)

**U** using, [4](#page-7-6)

#### **D**

Declaration of Conformity, [14](#page-17-1)

### **E**

EMC requirements, [13](#page-16-1) environmental specifications, [10](#page-13-2) ESD reducing damage caused by ESD, [9](#page-12-2) static-safe work station, [9](#page-12-3)

### **I**

inspecting, [4](#page-7-4) ISM1-A, [3](#page-6-3)

#### **N**

noise declaration, [13](#page-16-2) noise requirements, [13](#page-16-3)

#### **P**

performance specifications, [11](#page-14-0) probe power outputs, [15](#page-18-2)

### **S**

sales and service offices, [17](#page-20-1) service returning the probe adapter, [16](#page-19-2) sales and service offices, [17](#page-20-1) service and replaceable parts, [15](#page-18-3) specifications environmental, [10](#page-13-3) performance, [11](#page-14-1)

**Index**